There are 6 main menus and up to 11 sub-menus in

# **(D) Hoistway Data**

- 1. The elevator contract speed should be set in the Contract Car Spd (A1) parameter
- 2. The motor application RPM should be set in the Contract Mtr Spd (A1) parameter (a good starting value will be to match the motor nameplate RPM)
- 3. The measured main line voltage should be set in Input Voltage (A4)

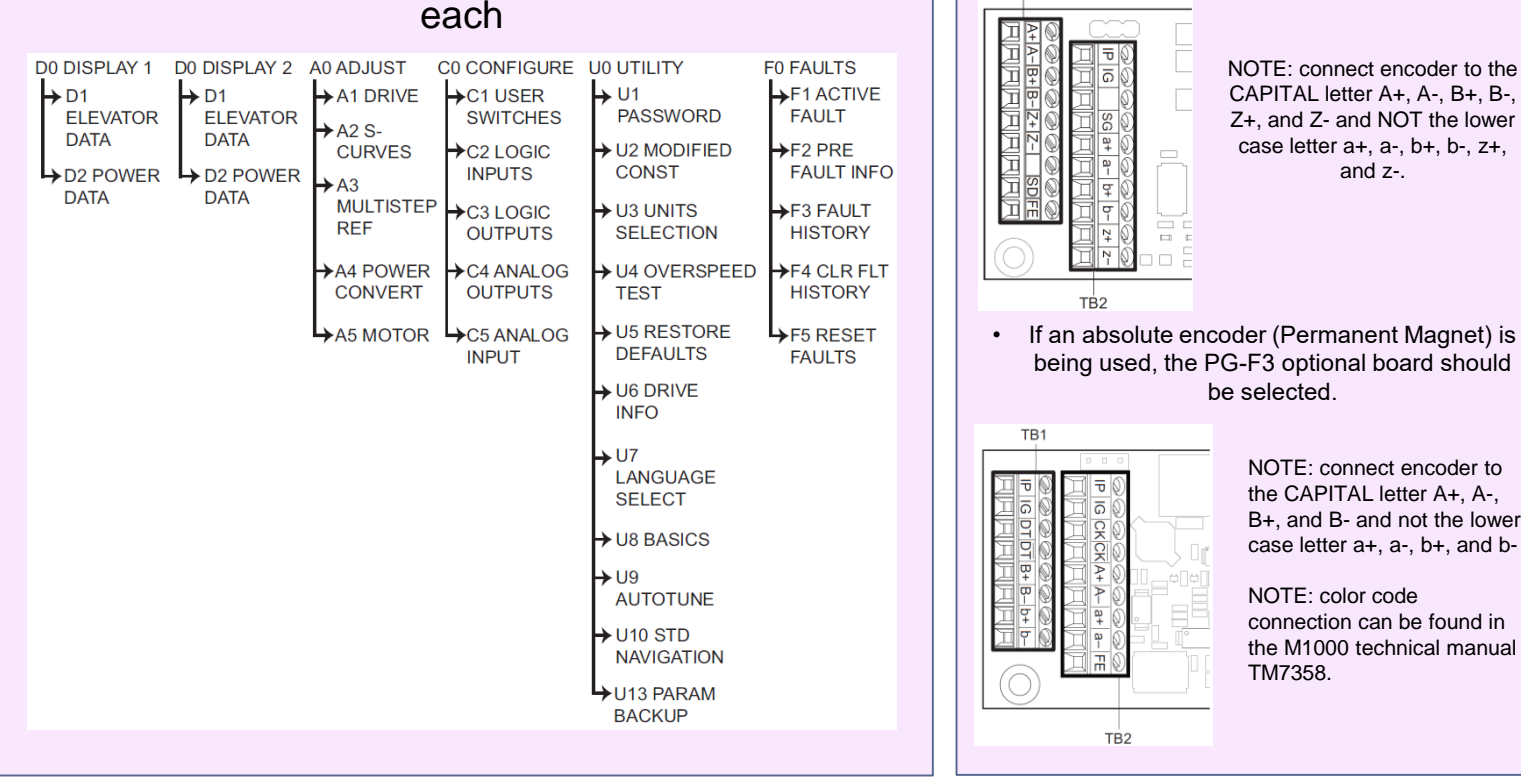

NOTE: connect encoder to the CAPITAL letter A+, A-, B+, B-, Z+, and Z- and NOT the lower case letter a+, a-, b+, b-, z+, and z-.

NOTE: connect encoder to the CAPITAL letter A+, A-, B+, and B- and not the lower case letter a+, a-, b+, and b-

NOTE: color code connection can be found in the M1000 technical manual

TM7358.

be selected.

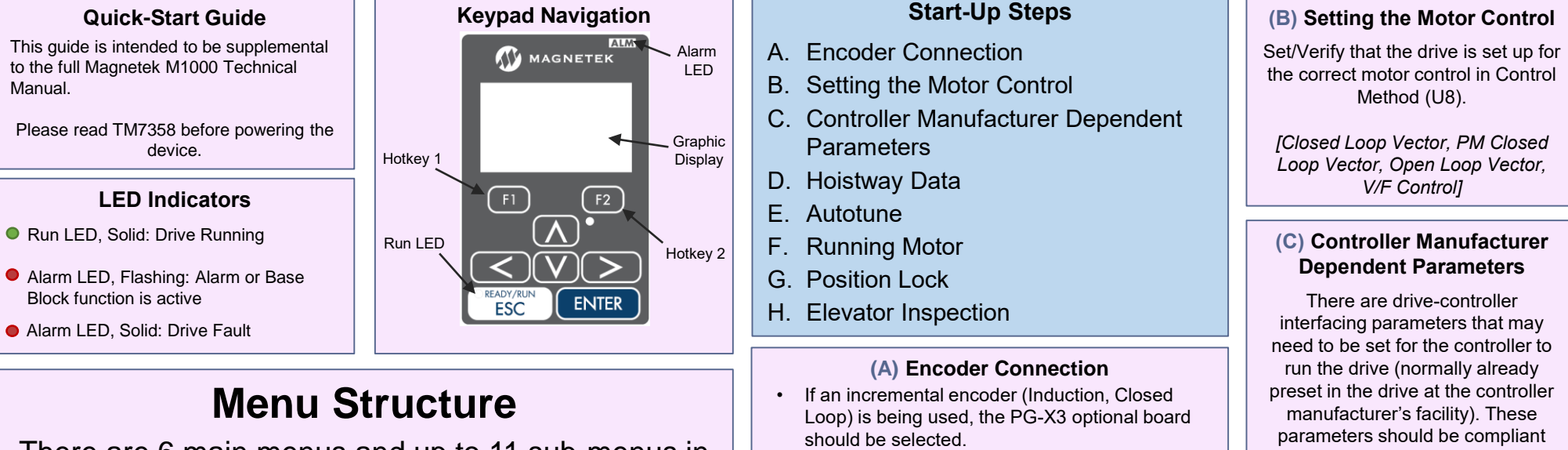

TB<sub>1</sub>

TB<sub>2</sub>

TB<sub>2</sub>

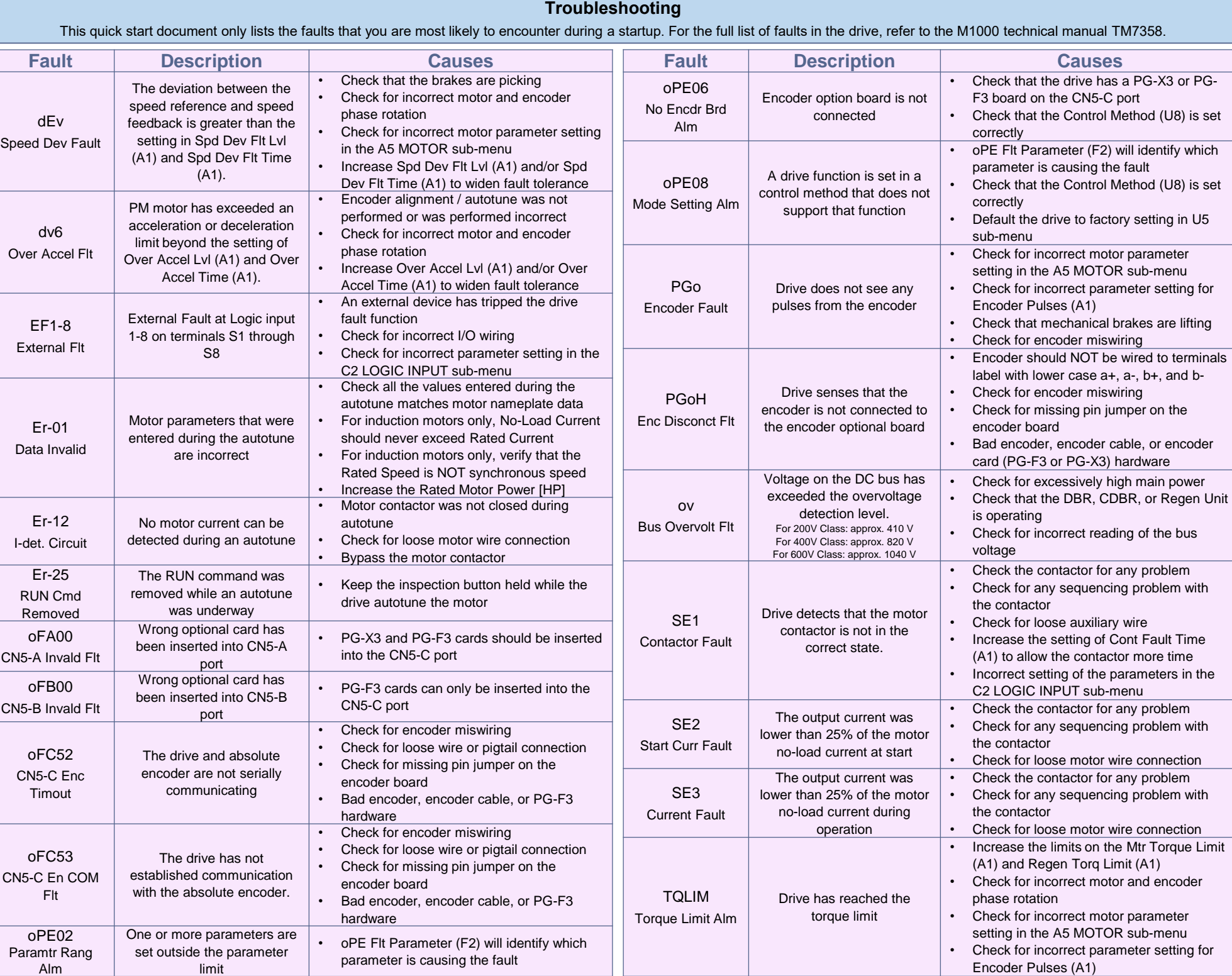

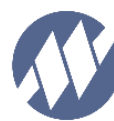

# MAGNETEK M1000 QUICK-START GUIDE (V3.0)

# with controller manufacturer's documentations.

*NOTE: the parameters listed below are just a few parameters. For a complete list, refer to the controller manufacturer's documentations.*

- A3 sub-menu Speed Command 1-15
- C1 sub-menu Spd Command Src
- C1 sub-menu Run Command Src
- C1 sub-menu Serial Run Src
- C1 sub-menu Serial Comm Mode
- C2 sub-menu Term S1-S8 Func Sel
- C3 sub-menu M1-M2 Func Sel

**TM7358Q 10/19**

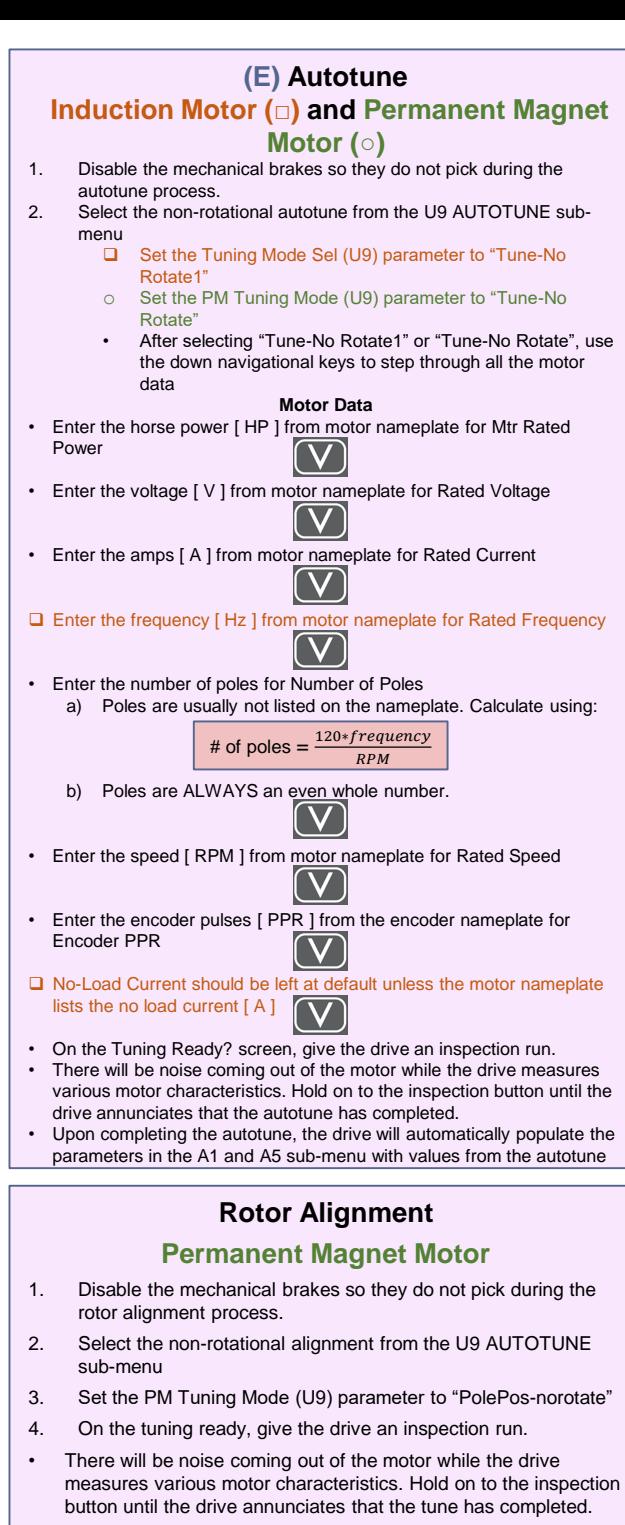

- If the motor is spinning at the correct speed with reasonable amperes but the elevator runs in the opposite direction
	- A. Change both the Motor Rotation (C1) and Encoder Connect (C1) parameters settings.

5. Upon completing the rotor alignment, the drive will automatically populate the Enc Z-Pulse Offs (A5)

# **(F) Running Motor**

#### **Running on Construction / Inspection**

- 1. Verify that the motor spins both up and down at controlled speed with no drive faults.
	- If the motor is spinning slowly or erratic and the drive is outputting a lot of amperes (above nameplate), then motor and encoder are phased opposite of each other.
		- A. Change the Encoder Connect (C1) parameter setting.

**NOTE:** For PM ONLY, if motor or encoder phasing changes, a rotor alignment needs to be redone.

**NOTE:** For PM ONLY, if motor and / or encoder phasing changes, a rotor alignment needs to be redone.

- 2. PM motor vibrating or faulting with an un-roped machine.
- Set Inertia (A1) to 0.5 sec to prevent the drive from being overly reactive in an unloaded condition.

## **Running at High Speed**

- 1. Match actual elevator speed with speed displayed on the drive
- If the elevator is traveling faster or slower than what the drive Speed Feedback (D1) reports, lower or increase Contract Mtr Spd (A1).

new Contract Mtr Spd = old Contract Mtr Spd \* *desired elevator speed*<br>Actual measured elevator speed

2. Adjusting S-Curve profile

# • If the drive is generating the S-curve

accel rate decel rate decrease decel jerk@start decel jerk@start<br>Decel jerk@start<br>Decel jerk@start

- If the controller is generating the S-curve, set the parameters in the A2 sub-menu to: accel rate & decel rate parameters to 7.99 fps<sup>2</sup> and jerk@start & jerk@End parameters to 30 fps<sup>3</sup>
- 3. Finer speed tracking
- If the elevator is overshooting the floor AND it is approaching the floor at leveling speed
	- A. Increase the Response (A1) parameter. Too high of a value could introduce instability / vibration.

# **Quick Start Parameters**

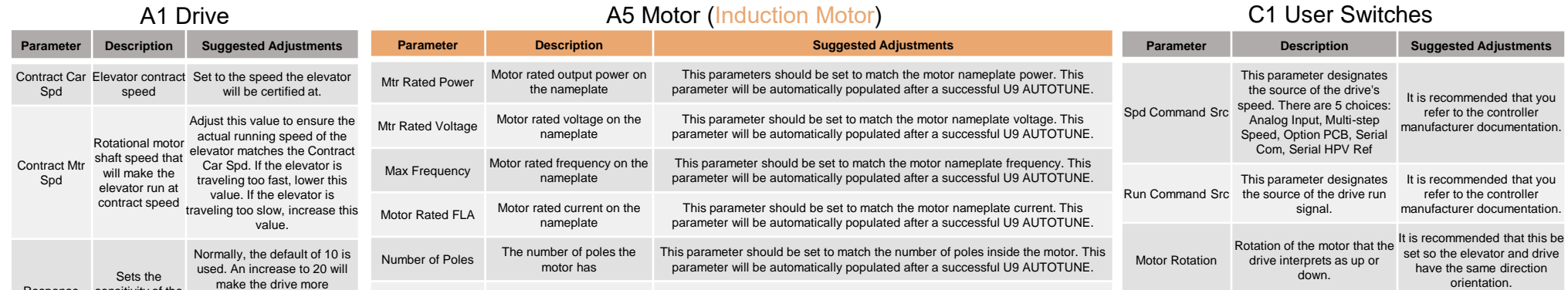

9. Set Gain2 Reduce T (A1) to the maximum value. NOTE: this maximum value depends on the values of DC Brk TimeStart (A1) and Gain2 Dec Time (A1).

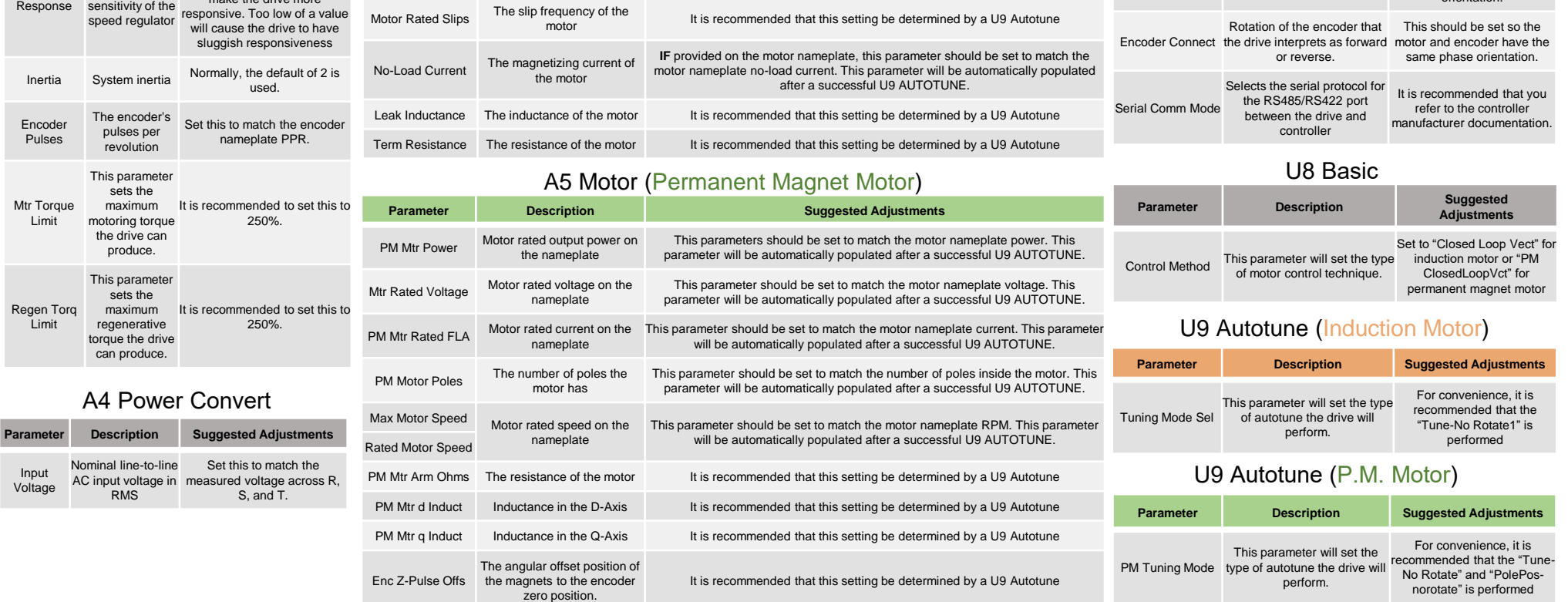

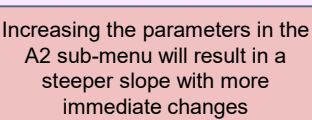

Decreasing the parameters in the A2 sub-menu will result in a flatter slope with smoother changes

#### **(G) Position Lock**

Position lock is a feature in the drive that will prevent rollback without the need for a load weighing device. If Pre-Torque is used, Position Lock will be disabled.

- 1. Run the elevator towards the middle of the hoist way so the elevator does not go pass the final limits while the position lock parameters are adjusted.
- 2. Set the elevator for inspection if it is not already on inspection.
- 3. Set the inspection speed of the elevator to 0 so the rollback can be seen easily.
- 4. Check that the following drive parameters are set to the recommended starting values.

- 5. Run the elevator on inspection at 0 speed. Make note of how much rollback is observed and how it rolled back.
- 6. Increment the DC Brk TimeStart (A1) timer by increments of 0.05 sec until you see an effect on the rollback (either there is less rollback, the motor rolls back then rolls forward, or rocks back and forth).
	- If the motor starts to vibrate or oscillate, dampen the speed regulator gains: SpCtrlGn@PosLck (A1) and SpCtrlTim@PosLck (A1)
		- A. Lower SpCtrlGn@PosLck (A1) by steps of 5 B. Increase SpCtrlTim@PosLck (A1) by
		- increments of 0.5
- 7. Next increase StrPosLckGain 2 (A1) by increments of 0.1 for IM or 1 for PM until the rollback is eliminated
- 8. Set Gain2 Dec Time (A1) to 0.01

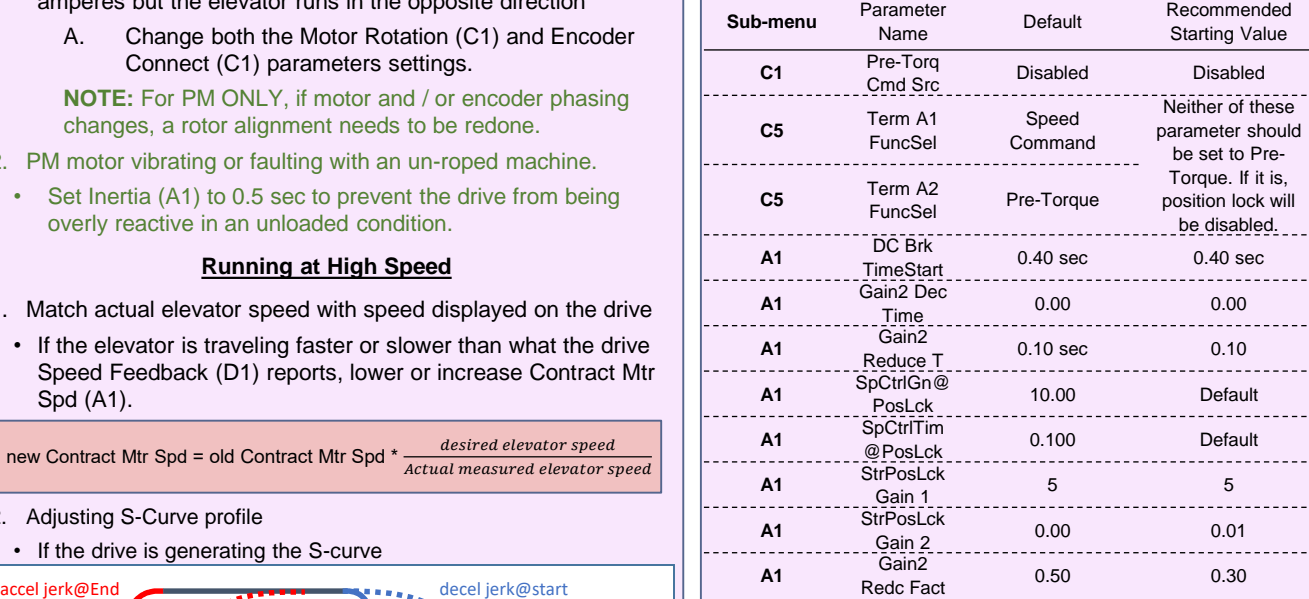

# **(H) Elevator Inspection**

## **Overspeeding Elevator**

- The drive has a feature that will allow it to overspeed the elevator for 1 run to test the elevator overspeed devices.
- 1. Set the Ovrspd Tst Mult (A1) to a value that will trip the elevator overspeed

Ovrspd Tst Mult (A1) = <del>Governor Overspeed Trip</del><br>Elevator Contract Speed

- 2. If Spd Command Src (C1) is set to "Multi-step Speed"
- Find the Speed Command in the A3 sub-menu that the controller uses to select high speed: Speed Command 1 (A3) through Speed Command 15 (A3)
- Increase the Speed Command to a value that will trip the governor or electrical overspeed
- 3. Set Overspeed Test? (U4) to "Enabled"
- 4. Give the elevator a multi-floor run so it gives the drive time to accelerate up to trip the overspeed device
- 5. After the test has been completed, set the parameter in step 2 back to the original value if step 2 was done.

# **Full Load Test**

# Drive struggles to lift full load or outputs too much ampere

- 1. With an induction motor
- Change the Motor Rated Slips (A5) parameter
- 2. With a PM motor
- Perform another autotune and rotor alignment
- 3. Check elevator counter balance
- 4. Check for mechanical issue: brakes, gear box, ropes